## **How to change multiple player's status in your Tryout List in Website**

Login and go to Control Panel

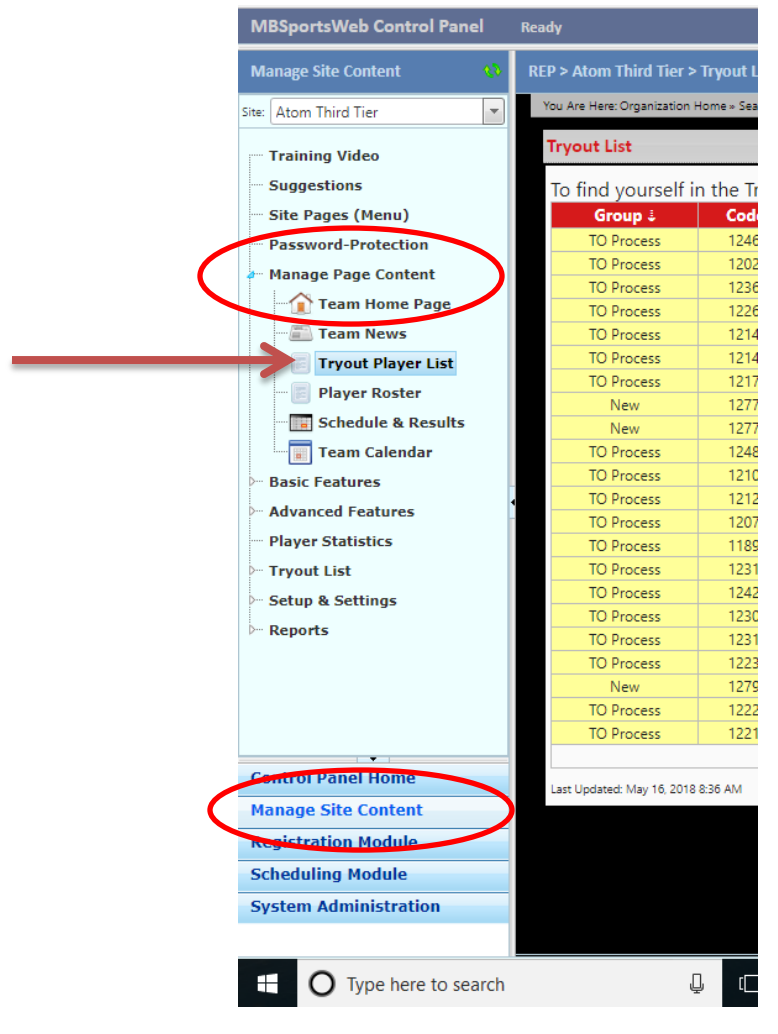

Go to Manage Site Content and Open up your Page Content

## Go to the top menu bar on the right – look for 'Bulk Options'

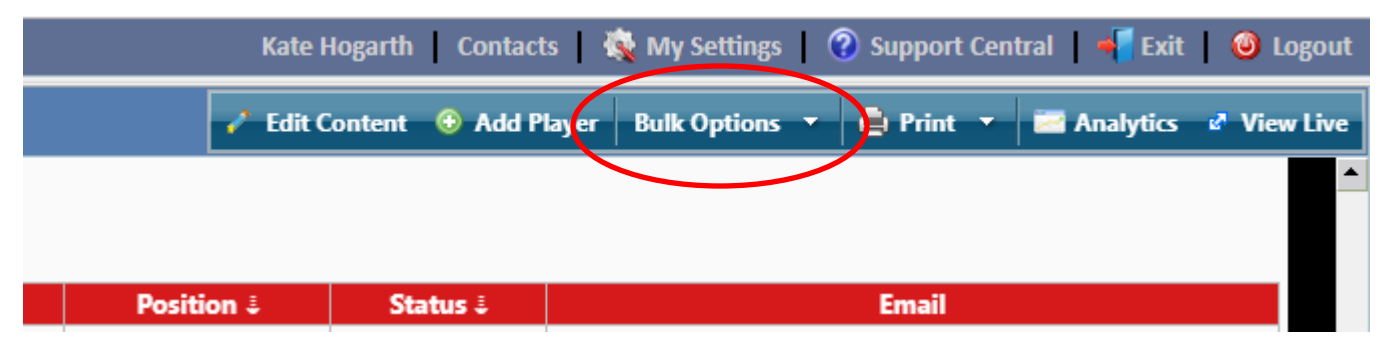

A Drop-down box will appear when you click Bulk Options

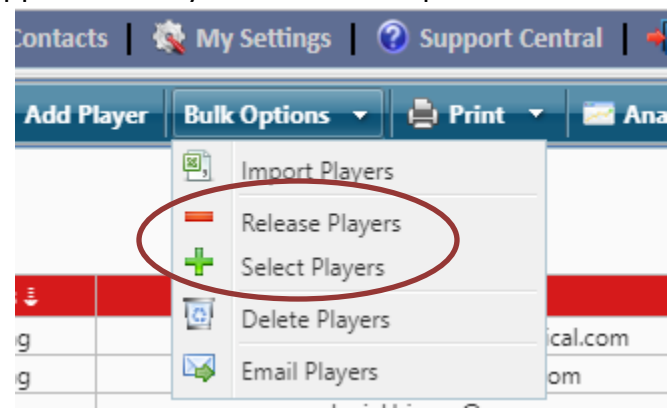

Select Release or Select Players – which ever action you wish to perform.

This window will pop up with all the players names in the left hand column

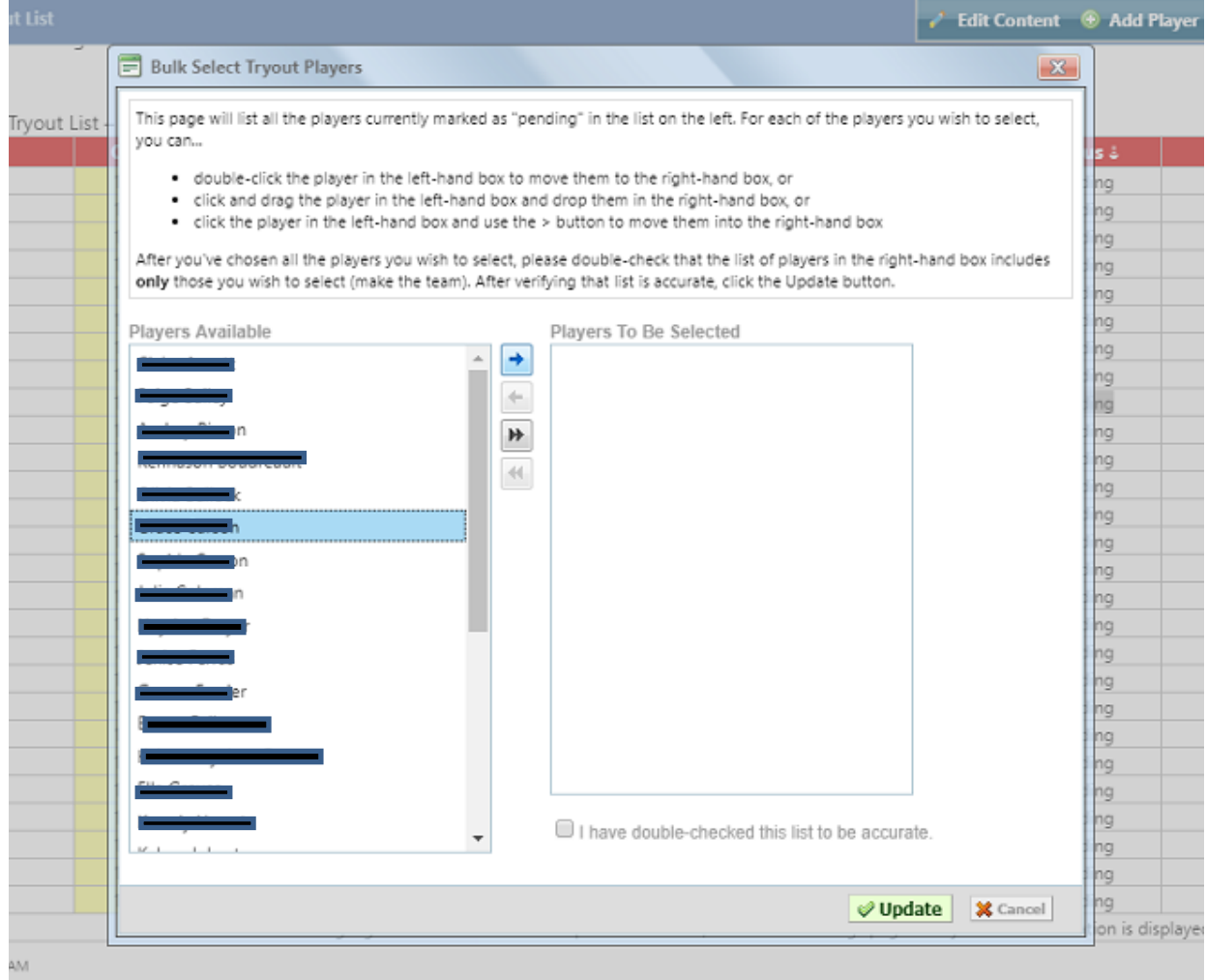

There are instructions on how to move players from the left hand to right hand column.

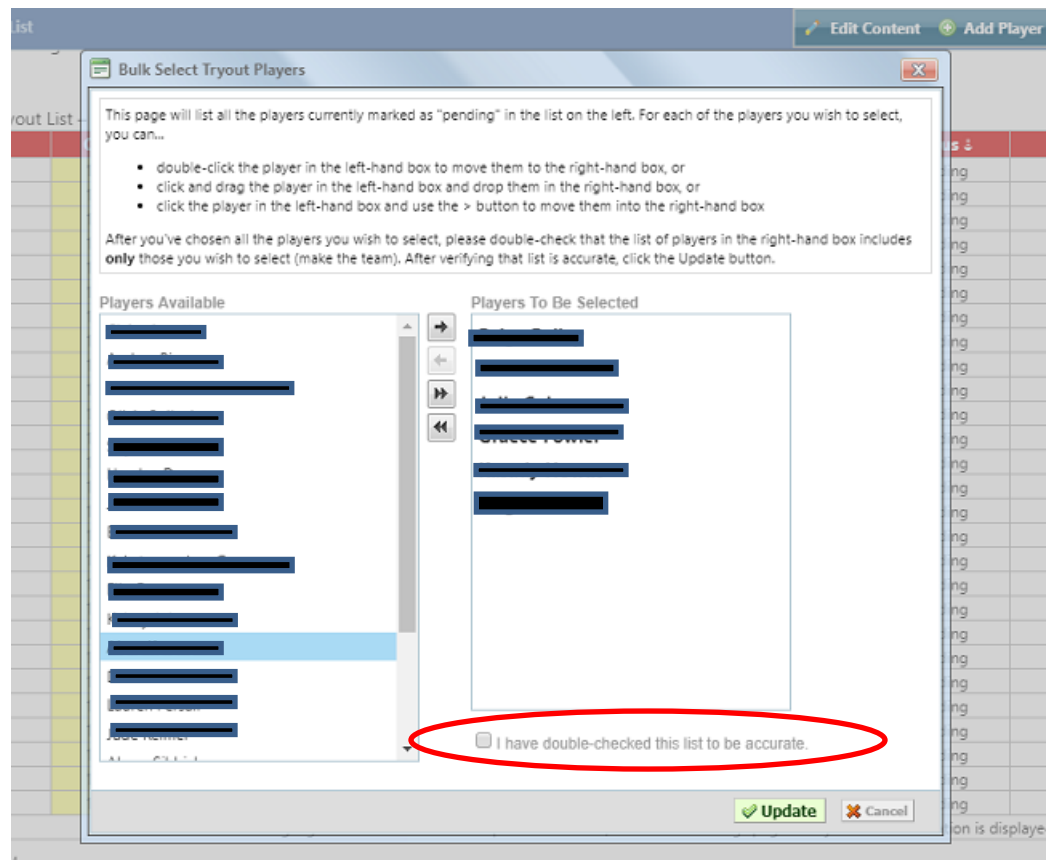

The players you have selected will be in the right hand column in bold.

Once you are sure these the players you want to select or release (depending on the action you are doing) you will need to check the box circled and then click 'Update'.

All the players you have chosen will now have their status changed.

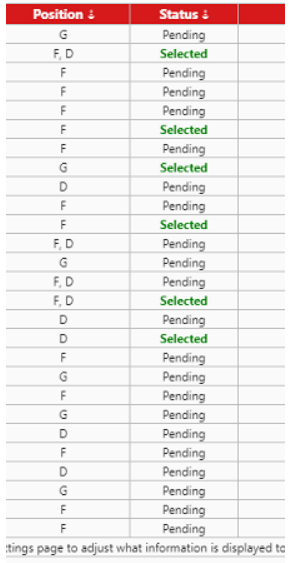